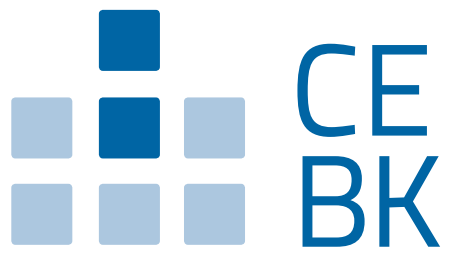

Cassa Edile della Provincia Autonoma di Bolzano Bauarbeiterkasse der Autonomen Provinz Bozen

# *N O T I F I C A P R E L I M I N A R E*

# *DI CANTIERI Guida alla compilazione online*

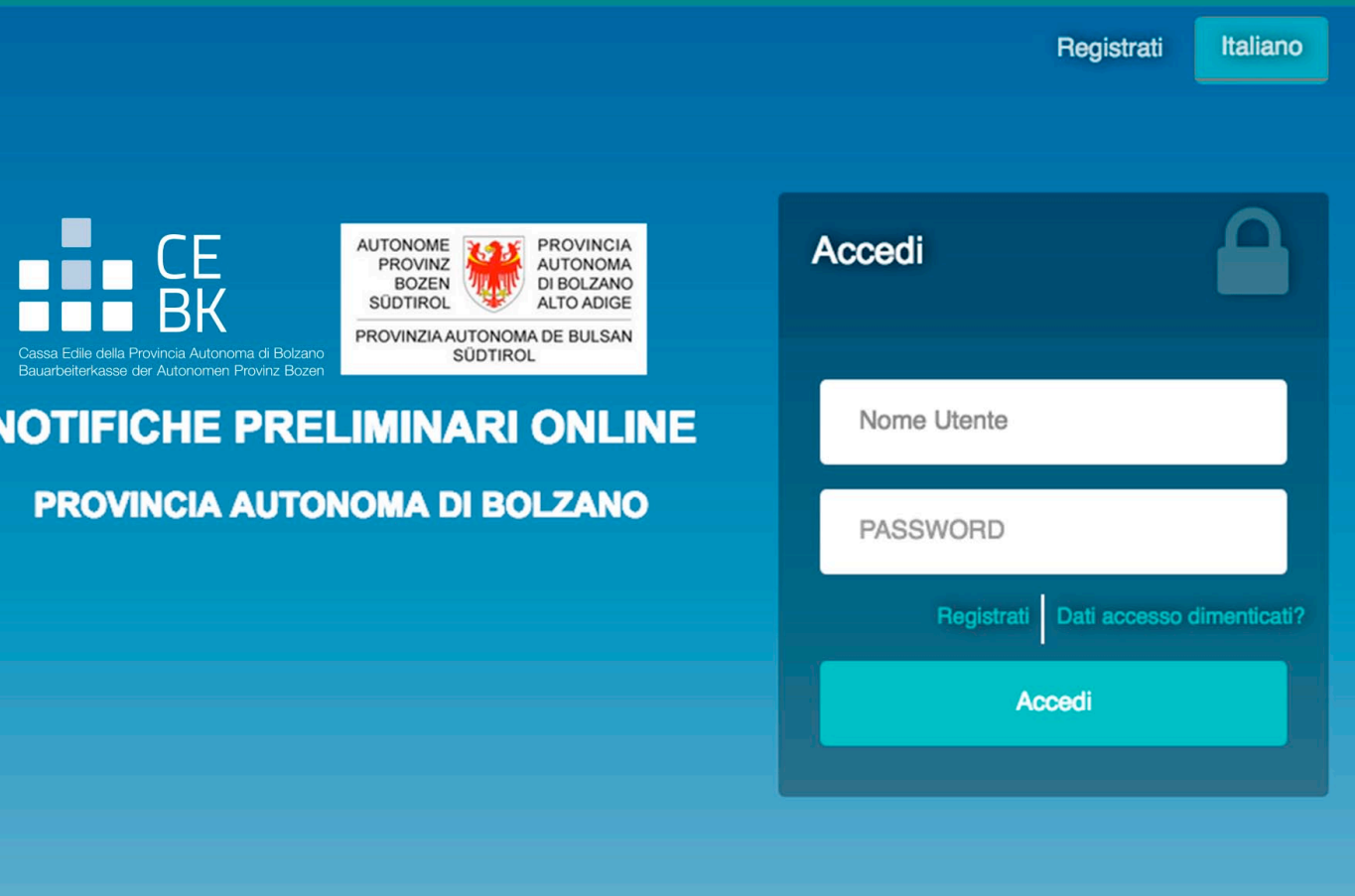

*Assistenza telefonica: 0471 305020*

*Informazioni generali: info@notificapreliminarebz.it Assistenza tecnica: support@notificapreliminarebz.it*

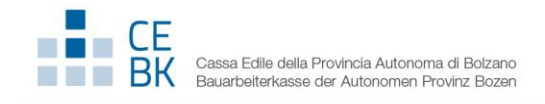

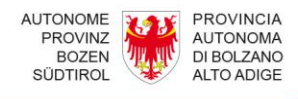

# **GUIDA ALLA COMPILAZIONE ONLINE DELLA NOTIFICA PRELIMINARE CANTIERI**

Il presente manuale riporta le informazioni per la compilazione online della notifica preliminare cantieri e i suoi eventuali successivi aggiornamenti/integrazioni.

Da aprile 2018 le notifiche preliminari di cantiere saranno gestite nella Provincia Autonoma di Bolzano esclusivamente con modalità telematiche.

Rimangono immutati sia il contenuto della notifica preliminare di cantiere sia i casi in cui questa deve essere effettuata. D'ora in poi, tuttavia, è necessario che il mittente della notifica preliminare di cantiere (committente, responsabile dei lavori o libero professionista incaricato) provveda a registrarsi sulla piattaforma [www.notificapreliminarebz.it](http://www.notificapreliminarebz.it/) per ottenere le credenziali di accesso.

Dopo l'inserimento della notifica preliminare di cantiere e dopo ciascuna modifica il sistema informatico genera una ricevuta con i dati fondamentali della notifica e la spedisce al mittente tramite e-mail. Una copia della notifica preliminare deve essere trasmessa, prima dell'inizio dei lavori oggetto del permesso di costruire o della denuncia di inizio attività, all'Amministrazione concedente; un'altra copia deve essere affissa in maniera visibile presso il cantiere in questione e custodita a disposizione degli organi di vigilanza.

Qualora venga richiesta la concessione di agevolazioni fiscali e/o di altre sovvenzioni pubbliche, la notifica preliminare di cantiere deve essere, secondo le istruzioni dell'Amministrazione competente, allegata alla relativa domanda, esibita in caso di controlli, conservata per il tempo previsto e presentata in occasione di redazione della dichiarazione dei redditi.

Come previsto dalla Legge 1° dicembre 2018, n. 132 di conversione del decreto-legge 4 ottobre 2018, n. 113, art. 26 (Decreto Sicurezza), viene incluso automaticamente per i soli lavori pubblici il Commissariato del Governo per la Provincia Autonoma di Bolzano tra i destinatari della notifica preliminare.

Per eventuali esigenze degli utenti inerenti alla registrazione e all'uso del programma o per la risoluzione di difficoltà tecniche è prevista l'assistenza di un help desk raggiungibile nei giorni feriali dalle ore 9.00 alle ore 12.00.

Informazioni generali: [info@notificapreliminarebz.it](mailto:info%40notificapreliminarebz.it)

Assistenza tecnica: [support@notificapreliminarebz.it](mailto:support@notificapreliminarebz.it) Assistenza telefonica: 0471 305020

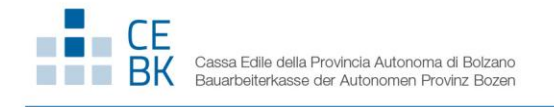

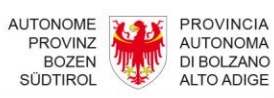

## **INDICE GENERALE**

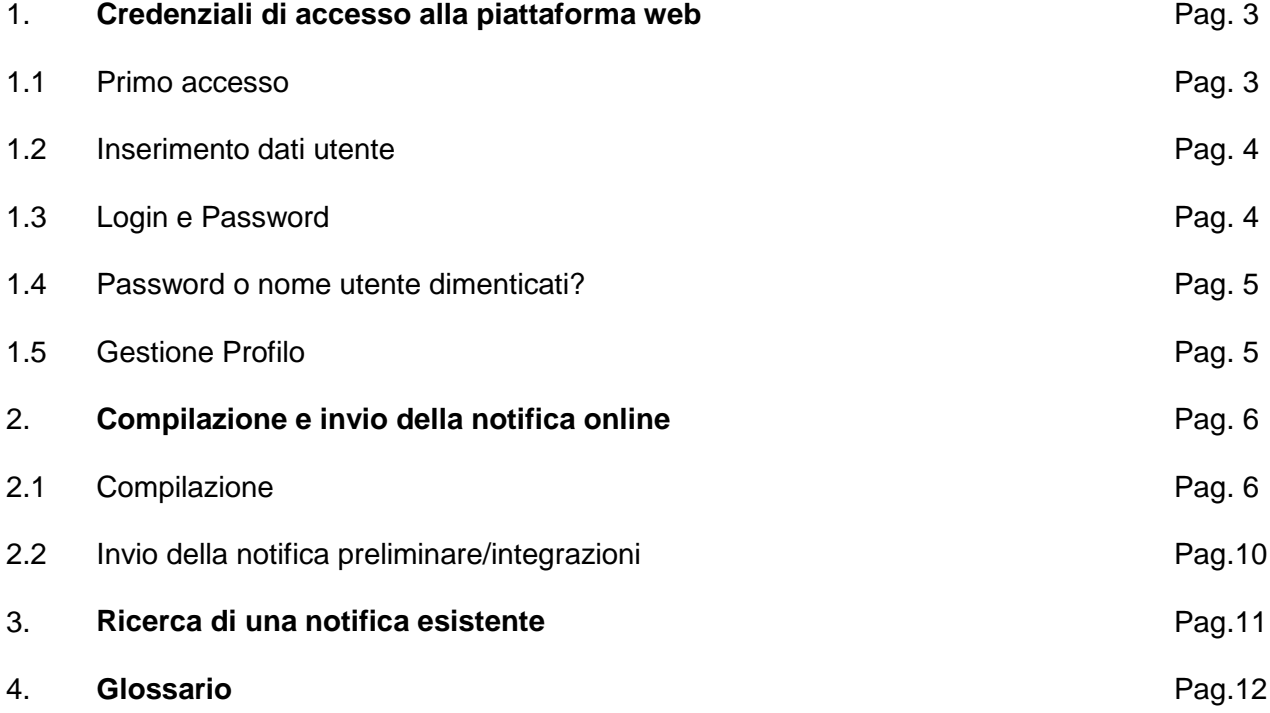

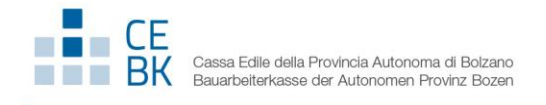

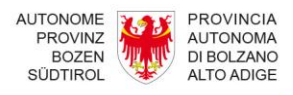

### **1. Credenziali di accesso alla piattaforma web**

#### **1.1 Primo accesso**

Per accedere alla piattaforma web disponibile al sito www.notificapreliminarebz.it sono necessarie le credenziali di accesso che devono essere richieste dagli interessati utilizzando l'apposita funzionalità di seguito descritta.

Selezionare il bottone "**Registrati**".

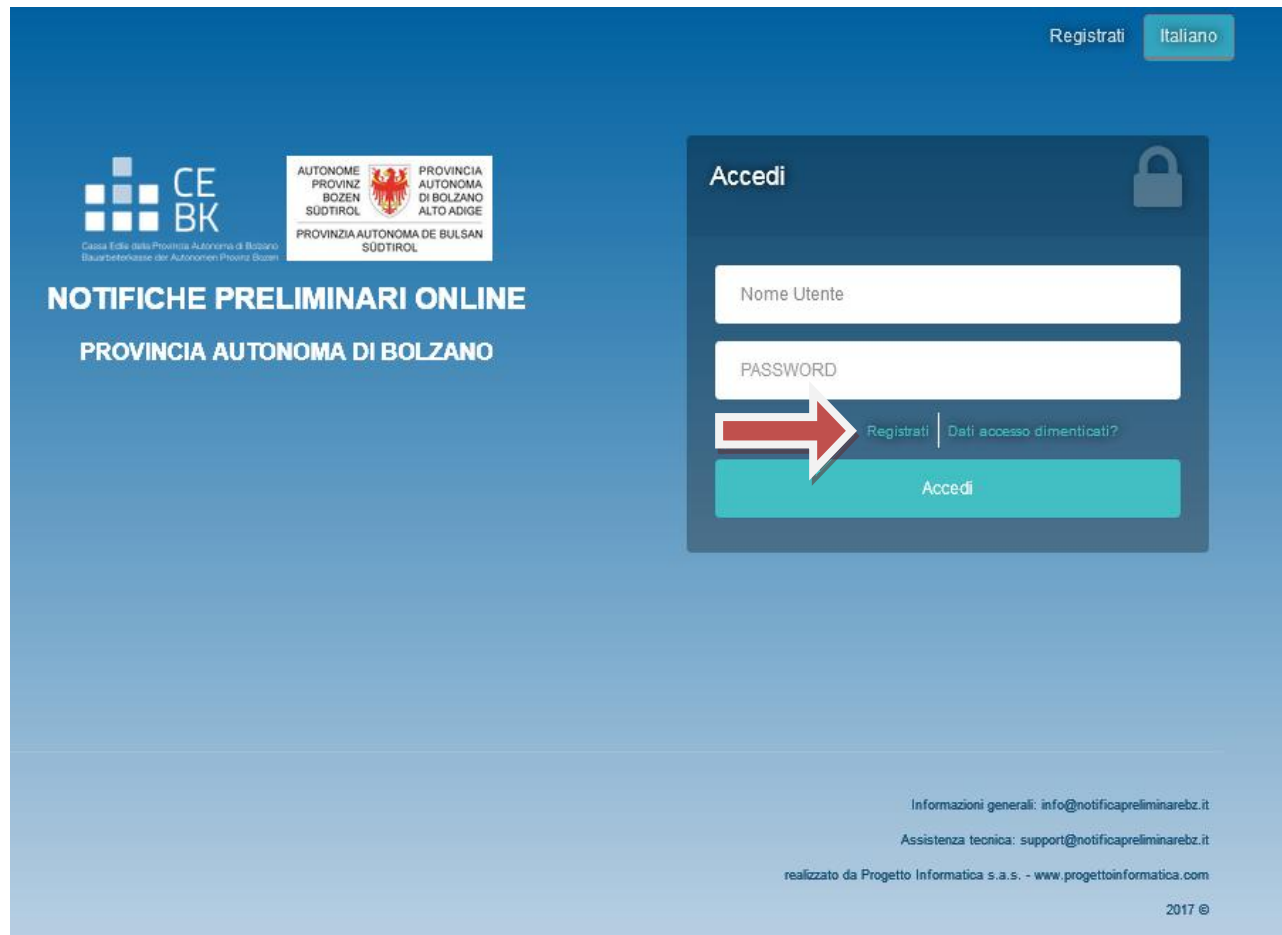

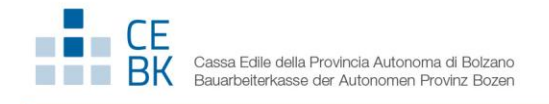

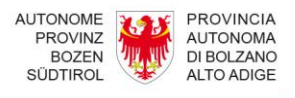

#### **1.2 Inserimento dati utente**

Effettuare la compilazione dei campi previsti e seguire le indicazioni del sistema, in particolare occorre effettuare il caricamento di un documento d'identità valido (*dimensione massima: 3Mb*). L'utente dovrà inoltre accettare le condizioni sulla privacy e i termini di utilizzo.

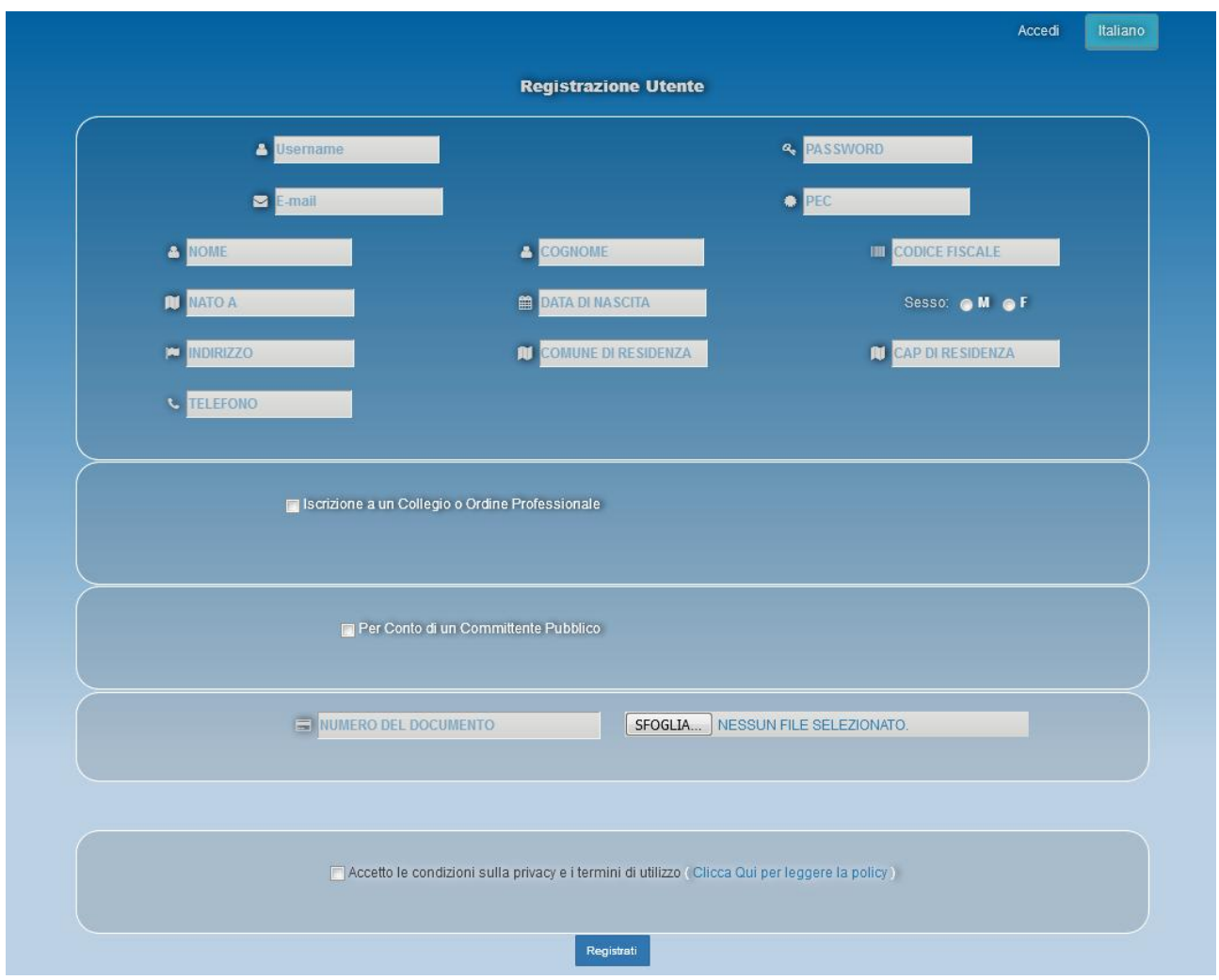

#### **1.3 Login e Password**

A registrazione avvenuta il sistema invierà una mail all'indirizzo indicato in fase di registrazione con le credenziali di accesso:

- **Nome utente**: xxxxxxxxx
- **Password**: zzzzzzzzzz

**Da aprile 2018 nei giorni feriali, entro 24 ore dall'inoltro della registrazione, previa verifica dell'amministratore della piattaforma dei dati inseriti, l'interessato riceverà una seconda e-mail di conferma di attivazione utenza.**

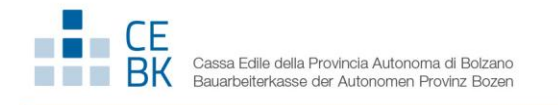

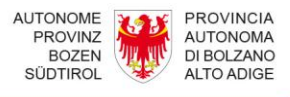

#### **1.4 Password o nome utente dimenticati?**

Nel caso in cui l'utente dimentichi la password o il nome utente per accessi futuri si dovrà procedere a reimpostare la password cliccando sul bottone dedicato:

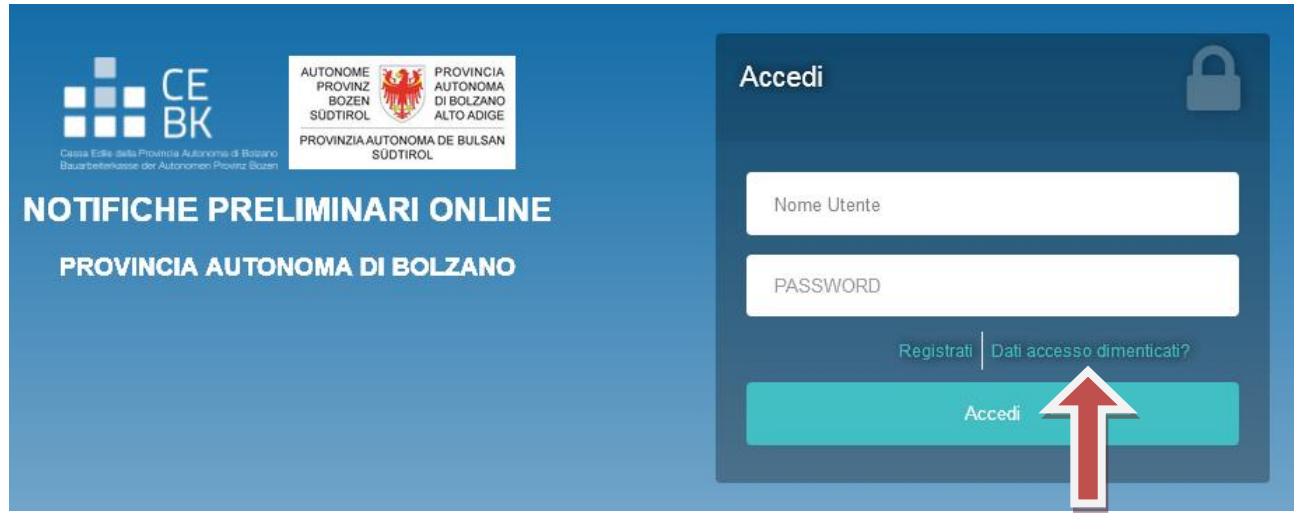

Verrà visualizzata una finestra di dialogo in cui si dovrà specificare l'e-mail indicata in fase di registrazione.

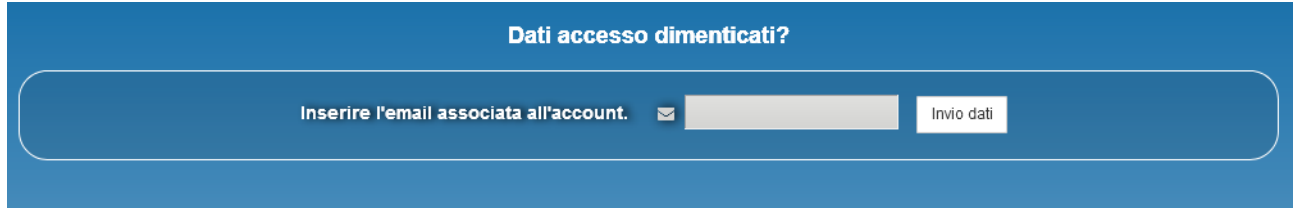

Il sistema invierà una mail con il nome utente e una **nuova** password.

#### **1.5 Gestione Profilo**

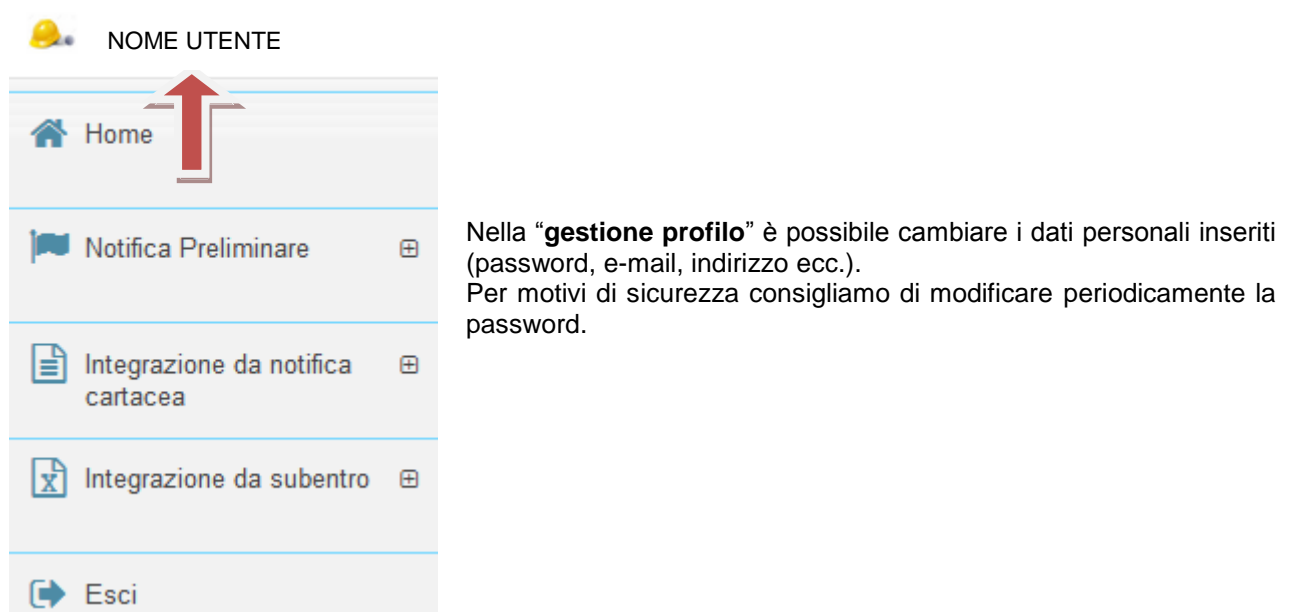

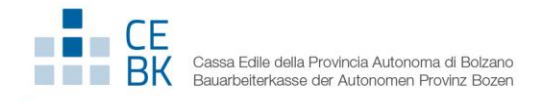

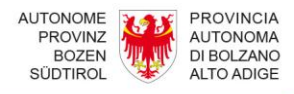

## **2. Compilazione e invio della notifica online**

#### **2.1 Compilazione**

Per procedere alla compilazione e invio della notifica online bisogna collegarsi al sito **[www.notificapreliminarebz.it](http://www.notificapreliminarebz.it/)** ed accedere con le credenziali ricevute.

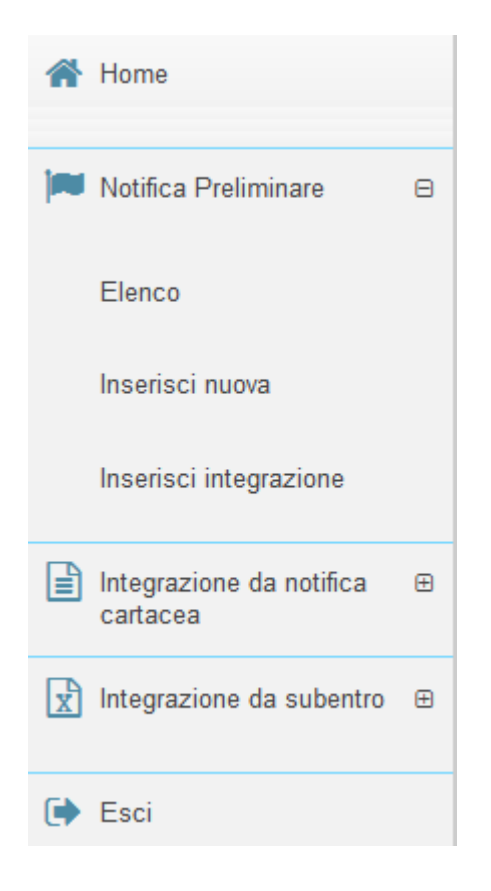

Il sistema permette sia di inoltrare una nuova notifica (**inserisci nuova**), sia di aggiornare una notifica già compilata (**inserisci integrazione**), utile per effettuare l'aggiornamento/integrazione di una notifica già inviata*.*

Il sistema permette di inoltrare un aggiornamento/integrazione di una notifica preliminare inviata precedentemente in forma cartacea (**integrazione da notifica cartacea**). Poiché i dati della precedente notifica non sono noti al sistema, è necessario partire da un modulo vuoto.

Il sistema permette l'inserimento di un'integrazione di notifica preliminare inviata online da altro compilatore ed è necessario partire da un modulo vuoto (**integrazione da subentro**).

Dopo la selezione del tasto "Inserisci nuova", si apre il modello da compilare e il sistema in automatico imposta la data corrente.

Il compilatore dichiara se la notifica è effettuata in qualità di:

- **committente o responsabile lavori**, ovvero per conto proprio;
- **delegato dal committente o dal responsabile dei lavori** del cantiere e in questo caso è necessario avere la delega da allegare al sistema.

Nella notifica deve essere sempre presente almeno un **committente.** In caso di più committenti è possibile aggiungerne altri.

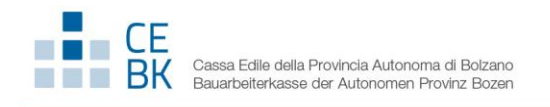

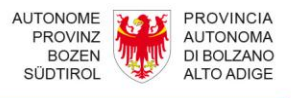

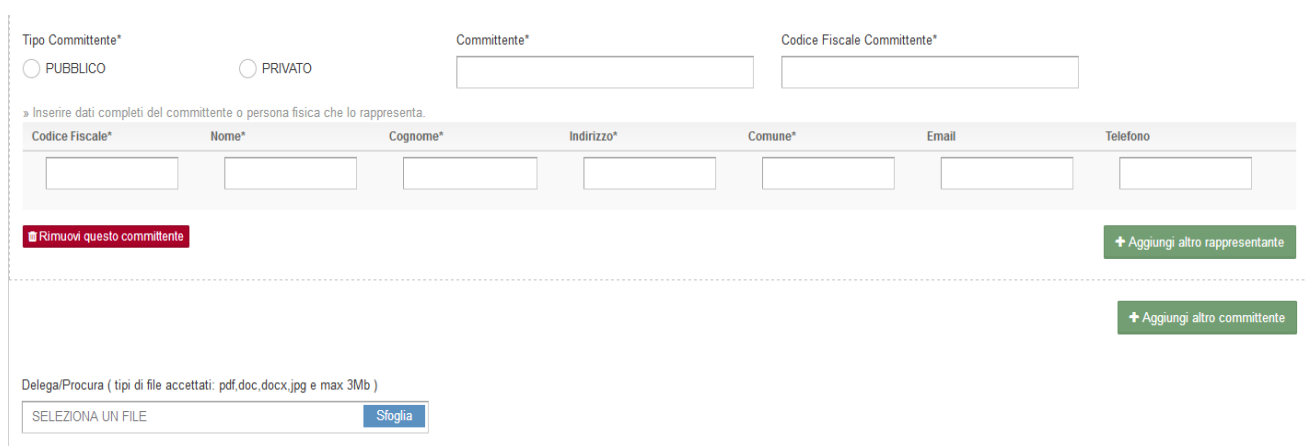

Dopo aver individuato i committenti si passa alla compilazione della sezione relativa all'"**Indirizzo del** 

**cantiere**", con l'inserimento nell'apposito campo o l'individuazione manuale spostando il puntatore val fine di restituire in mappa la localizzazione del cantiere (georeferenziazione) e le date presunte della durata dei lavori. Successivamente è necessario selezionare la "**Natura dell'opera**" e la **"Tipologia"** attraverso delle descrizioni preimpostate. Inoltre è necessario inserire la descrizione dell'opera nell'apposito campo a testo libero (**descrizione**).

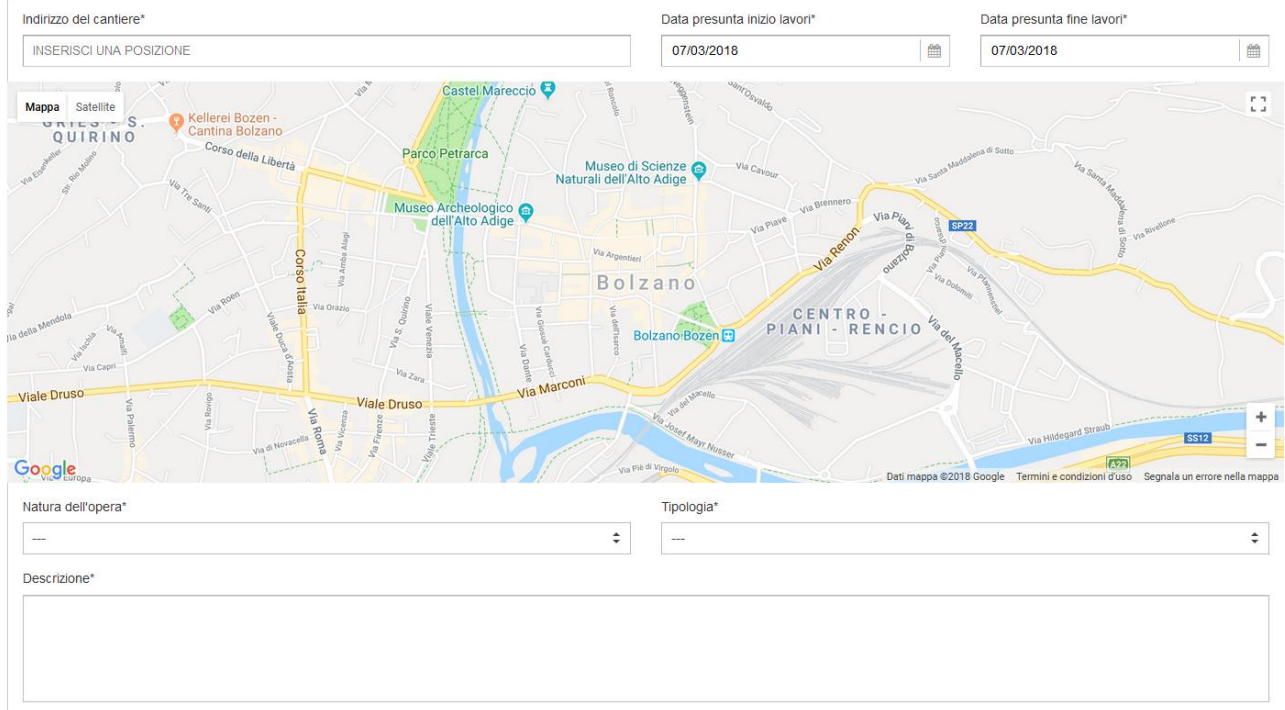

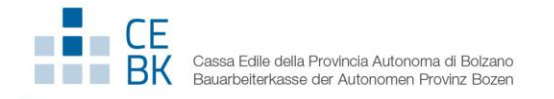

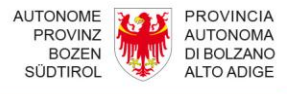

Successivamente il sistema richiede l'inserimento di:

- Responsabile dei lavori
- Coordinatore della sicurezza per la progettazione dei lavori
- Coordinatore della sicurezza per l'esecuzione dei lavori

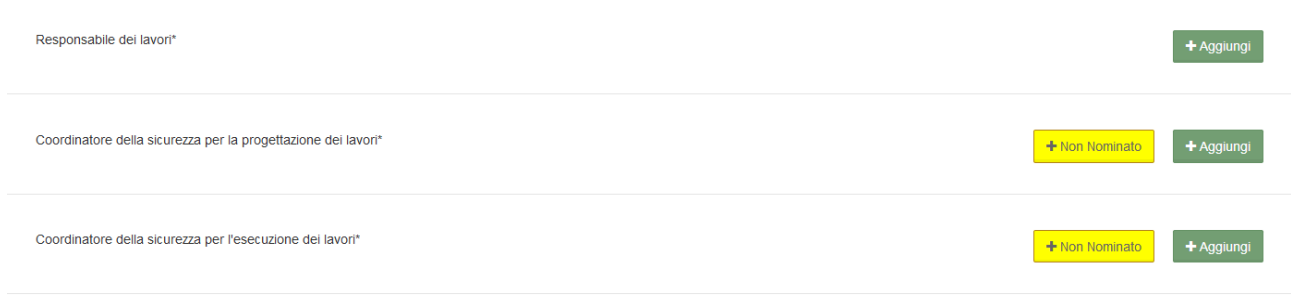

L'inserimento può essere effettuato tramite la ricerca del codice fiscale tra le anagrafiche già presenti nel database o, in mancanza, creando una nuova anagrafica con il tasto "**Aggiungi**".

Il responsabile lavori, il coordinatore della sicurezza per la progettazione dei lavori e il coordinatore della sicurezza per l'esecuzione dei lavori possono essere anche più di uno e si possono aggiungere con il tasto

"**Aggiungi**" o rimuovere con il tasto "

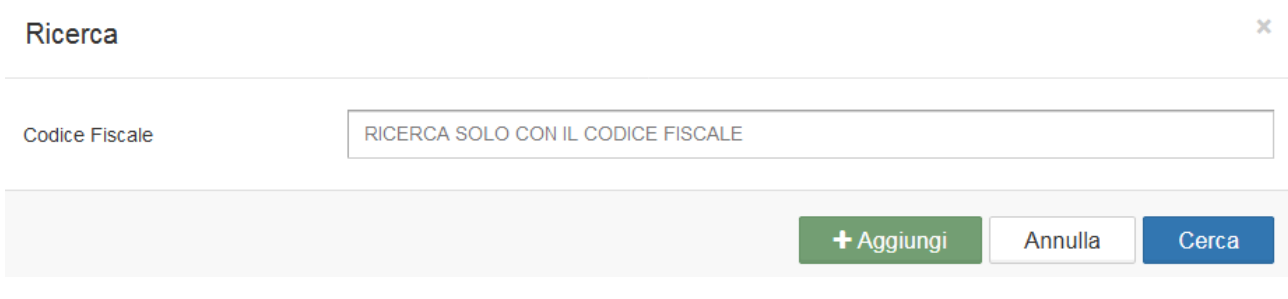

Qualora non fosse stato nominato il coordinatore della sicurezza per la progettazione e/o esecuzione dei lavori l'utente può cliccare il tasto **.** + Non Nominato .

Poi si passa alla compilazione delle informazioni aggiuntive:

- numero massimo presunto di lavoratori
- numero previsto di imprese
- numero previsto di lavoratori autonomi
- **·** l'importo complessivo dei lavori

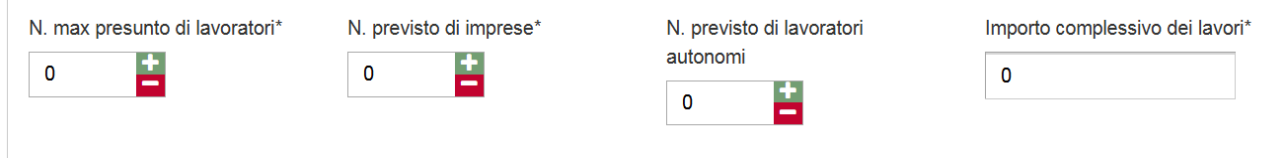

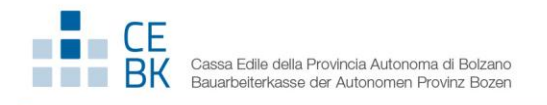

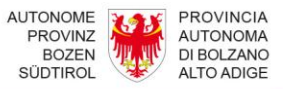

Si procede infine con la compilazione della sezione relativa alle imprese già selezionate con il tasto "**Aggiungi**".

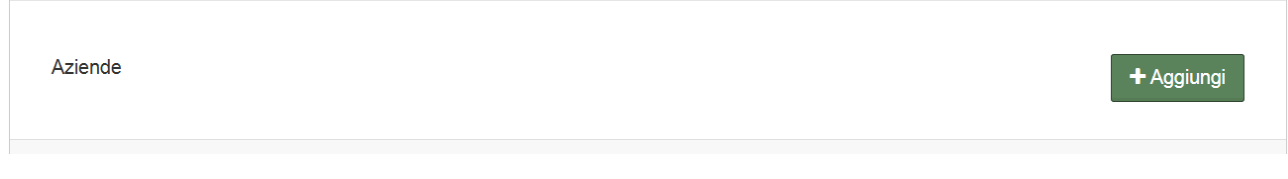

E' possibile recuperare le anagrafiche già presenti nel database con il tasto "**Cerca**" o, in mancanza, creando una nuova anagrafica con il tasto "**Aggiungi**".

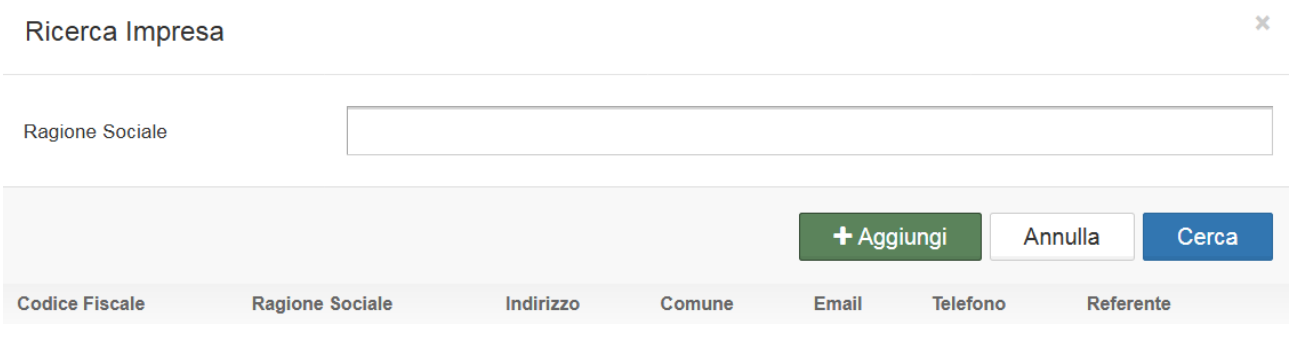

Le imprese possono essere anche più di una e si possono aggiungere con il tasto "**Aggiungi**".

Durante e al termine della compilazione si può **salvare come bozza** la notifica, per completarla in un momento successivo, o **salvare** ed inviare la domanda.

Si consiglia di salvare in bozza con una certa frequenza per evitare di perdere quanto già compilato.

Nella fase di invio viene effettuato un controllo dei dati obbligatori; in caso di voci mancanti, il sistema segnala dove è necessario integrare le informazioni. La domanda non viene inviata fino al completamento dell'inserimento di tutte le informazioni obbligatorie.

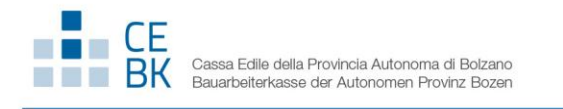

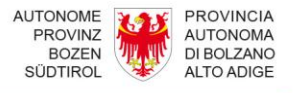

#### **2.2 Invio della notifica preliminare/integrazioni**

La notifica può essere inviata direttamente con il tasto "**Salva e invia**" o se salvata come bozza da "**Home**"  $c$ liccando sul simbolo  $\overline{a}$  (conferma notifica).

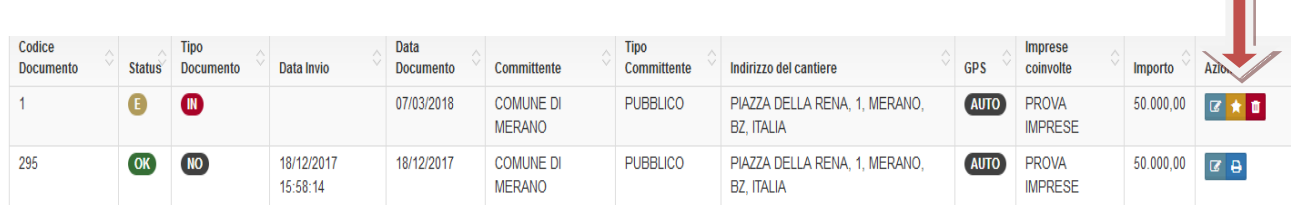

Dopo la conferma, si visualizza a video un messaggio di avvenuta acquisizione del documento: "La notifica è stata inviata correttamente - a breve riceverete una e-mail di conferma" e lo status della notifica cambierà da

 $\bullet$  (elaborazione) a  $\bullet$  (notifica confermata). CE.

Il sistema invia una mail con la ricevuta e protocollazione (Codice Documento) della notifica sulla casella di posta elettronica che è stata indicata nella registrazione e la notifica verrà acquisita dagli organi istituzionalmente competenti.

**L'allegato formato PDF, completo di tutte le informazioni obbligatorie rappresenta il documento da affiggere in cantiere ai sensi dell'articolo 99 del D.Lgs. 81/2008. Una copia della notifica deve essere inoltre trasmessa, prima dell'inizio dei lavori oggetto del permesso di costruire o della denuncia di inizio attività, all'Amministrazione concedente.**

E' comunque possibile scaricare e stampare la notifica inviata con la conferma in qualunque momento, accedendo al portale.

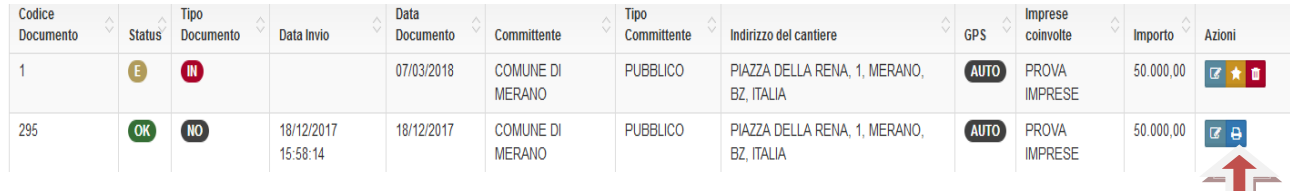

**N.B. Per ogni notifica inviata è disponibile il dettaglio storico della notifica e delle integrazioni inviate (Storico).**

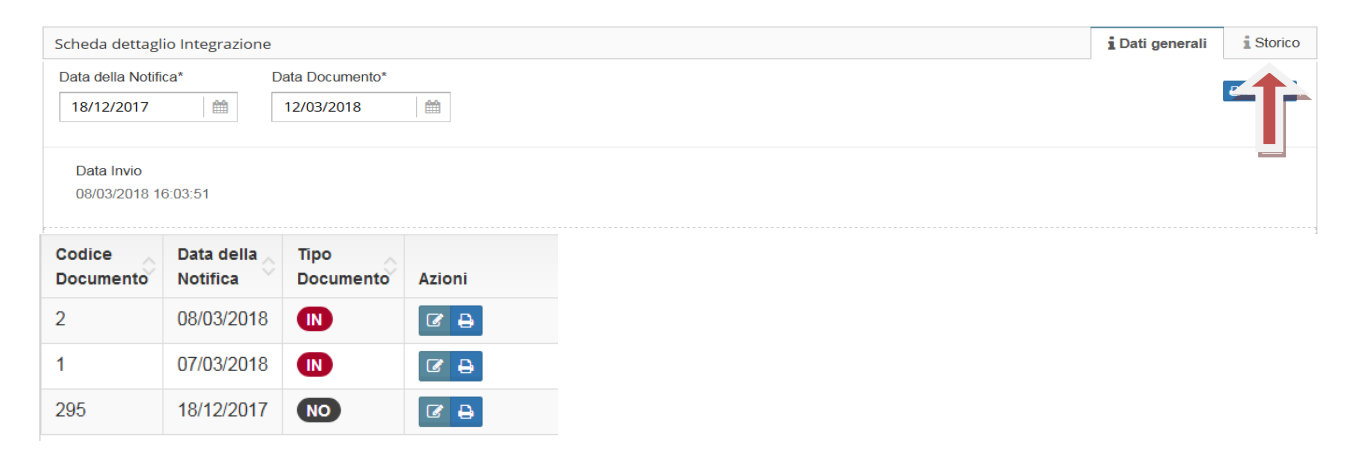

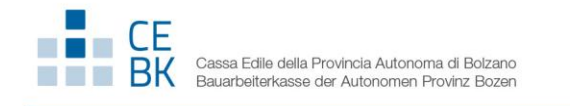

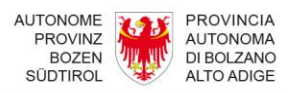

# **3. Ricerca di una notifica esistente**

Se l'utente ha già inviato notifiche può ricercarle per:

- indirizzo del cantiere
- codice documento
- committente
- impresa
- codice fiscale impresa
- periodo

Si consiglia di non specificare alcun criterio di ricerca (lasciare i campi vuoti) qualora le notifiche inviate o salvate siano poche.

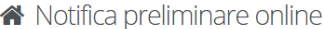

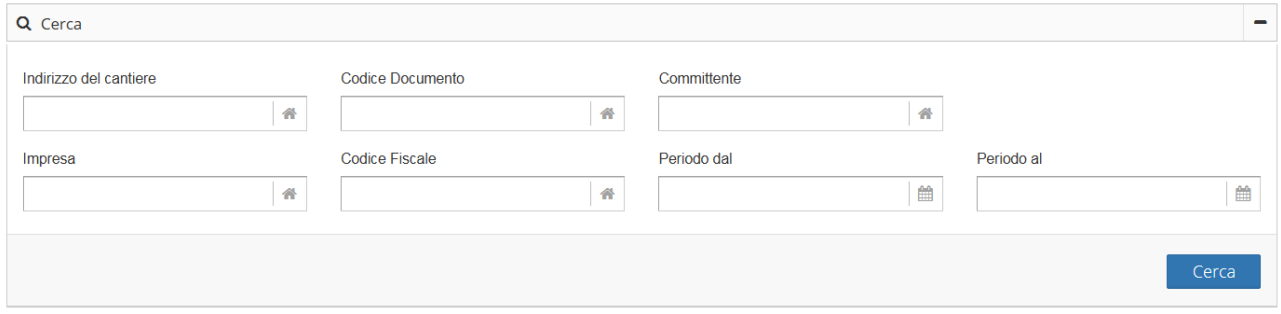

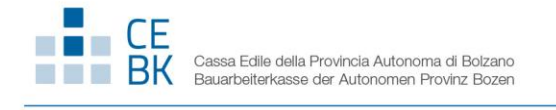

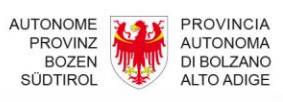

## **4. Glossario**

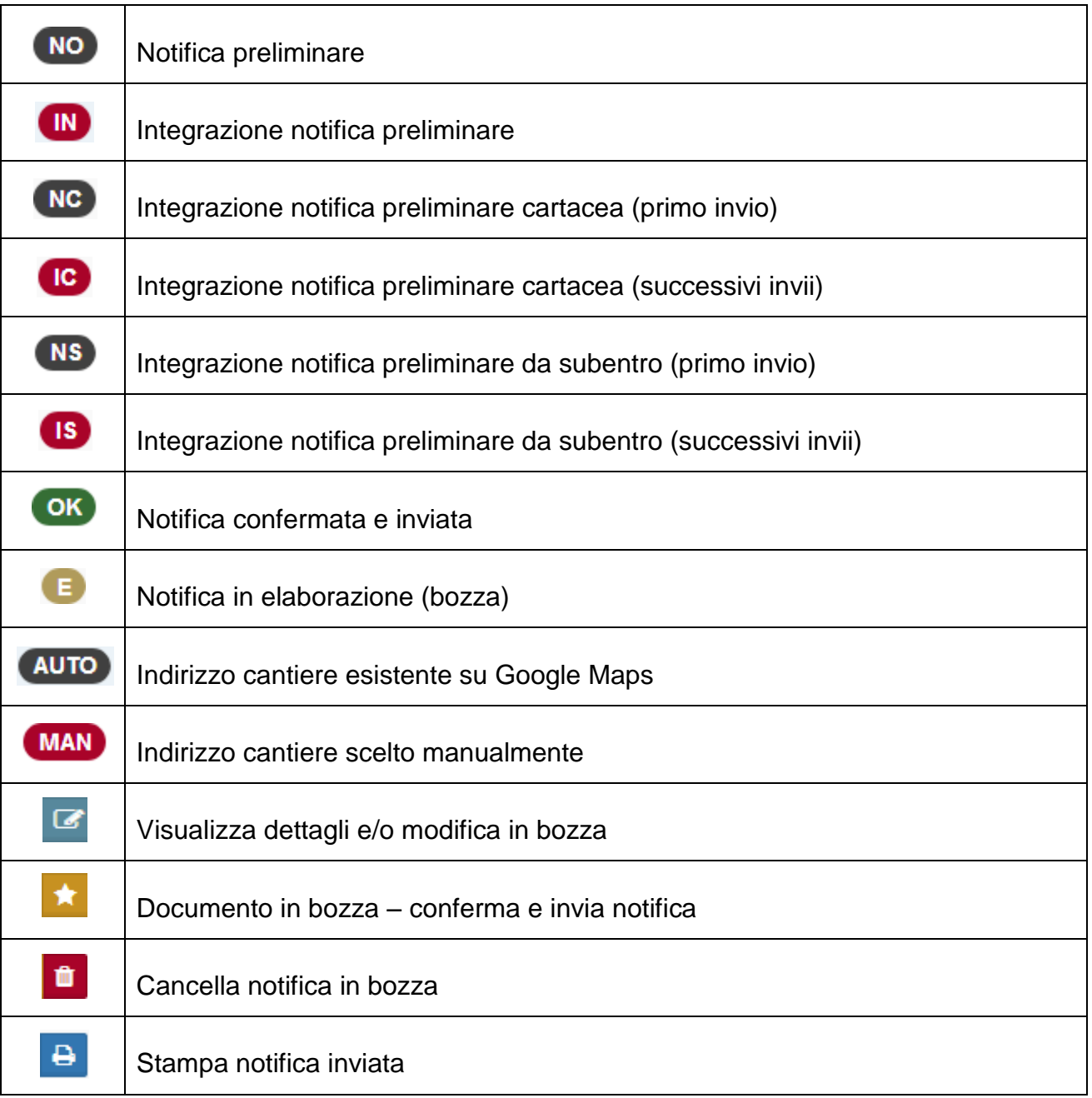